### ขั้นตอนการสมัครเข้าศึกษาต่อระดับบัณฑิตศึกษา

1. เข้าเว็บไซต์บัณฑิตวิทยาลัย [www.grad.kmutnb.ac.th](http://www.grad.kmutnb.ac.th/) l <del>control</del>  $\leftarrow$  $\rightarrow \quad \ C \qquad \ \ \, \textcircled{b} \quad \, \text{I} \text{silaon\'iu} \mid \text{ www.grad.kmuthbac.th/index.php}$  $\qquad \qquad \begin{array}{ccc} \star & \bullet & \cdot \end{array}$ บัณฑิตวิทยาลัย<br>Graduate College พิมพ์ URL "www.grad.kmutnb.ac.th"١đ  $\mathbb{R}$  $\mathbb{R}$ எ - ข่าวทั่วไป grad.admission.kmutnb.ac.th

#### 2. Click เลือก สมัครออนไลน์

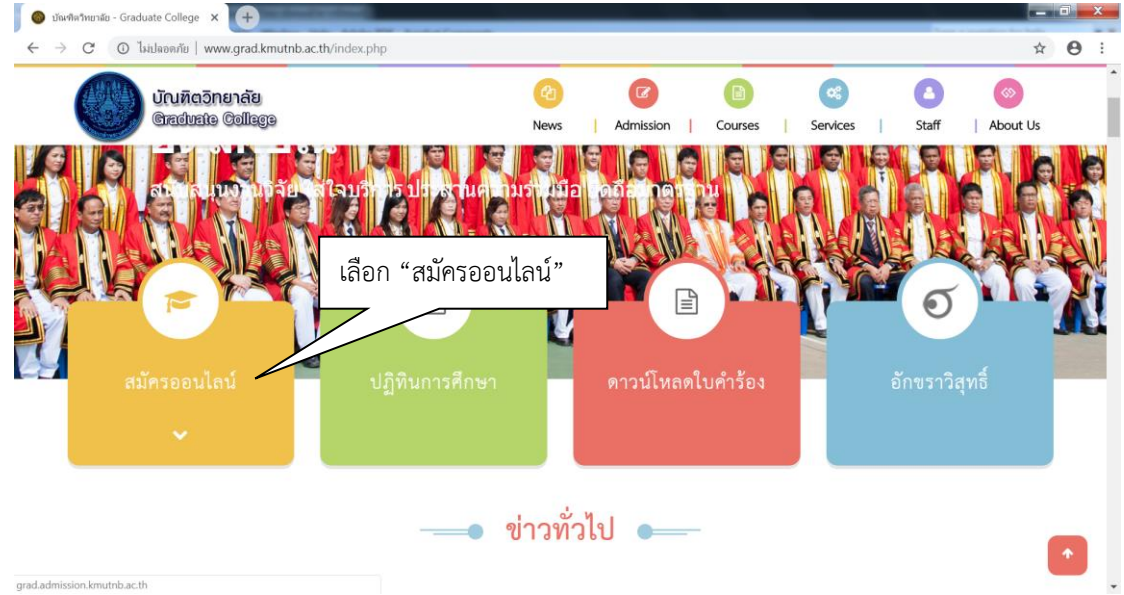

3. เข้าสู่หน้าจอรับสมัครออนไลน์ เลือกระเบียบการรับสมัคร เพื่อดาวน์โหลดระเบียบการมาอ่านรายละเอียดให้ เข้าใจ ว่ามีสาขาใดเปิดรับสมัครมีข้อกำหนดคุณสมบัติผู้สมัครอย่างไร สอบวันใดบ้าง

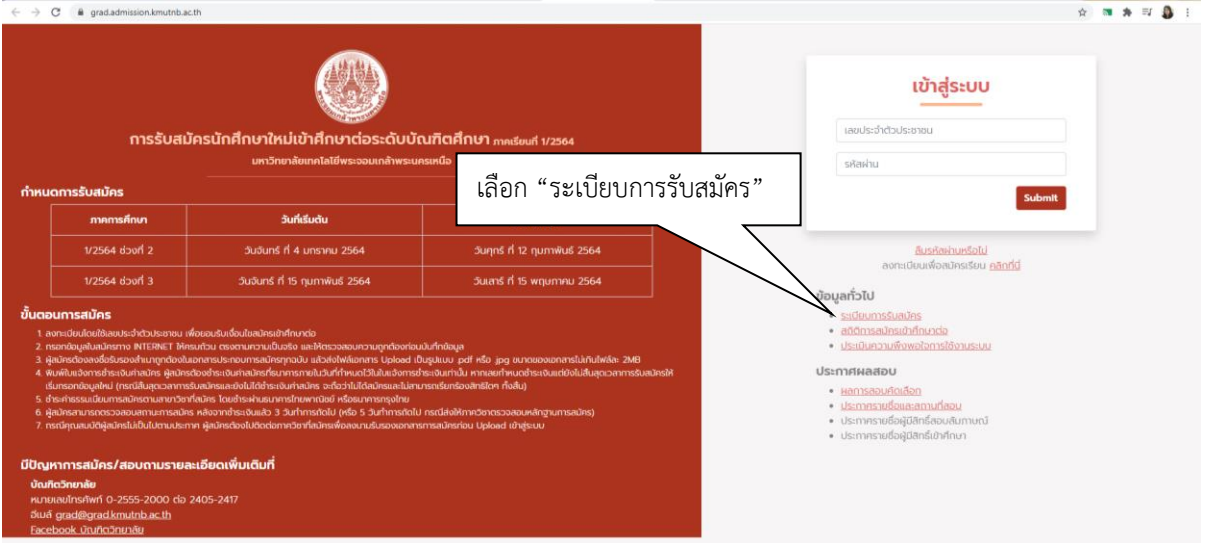

# 4. เลือกลงทะเบียนเพื่อสมัครเรียน คลิกที่นี่

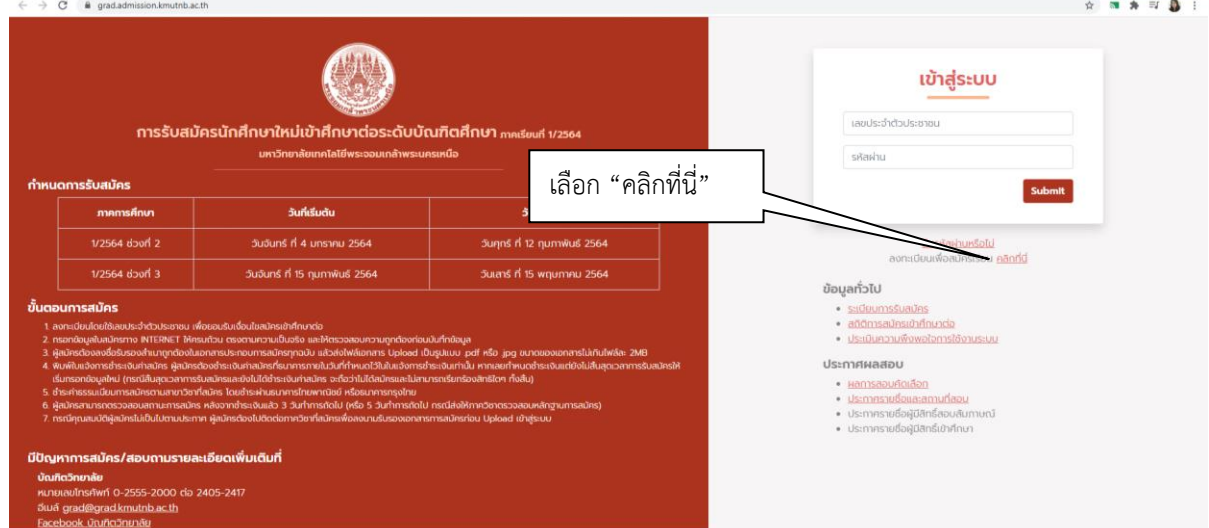

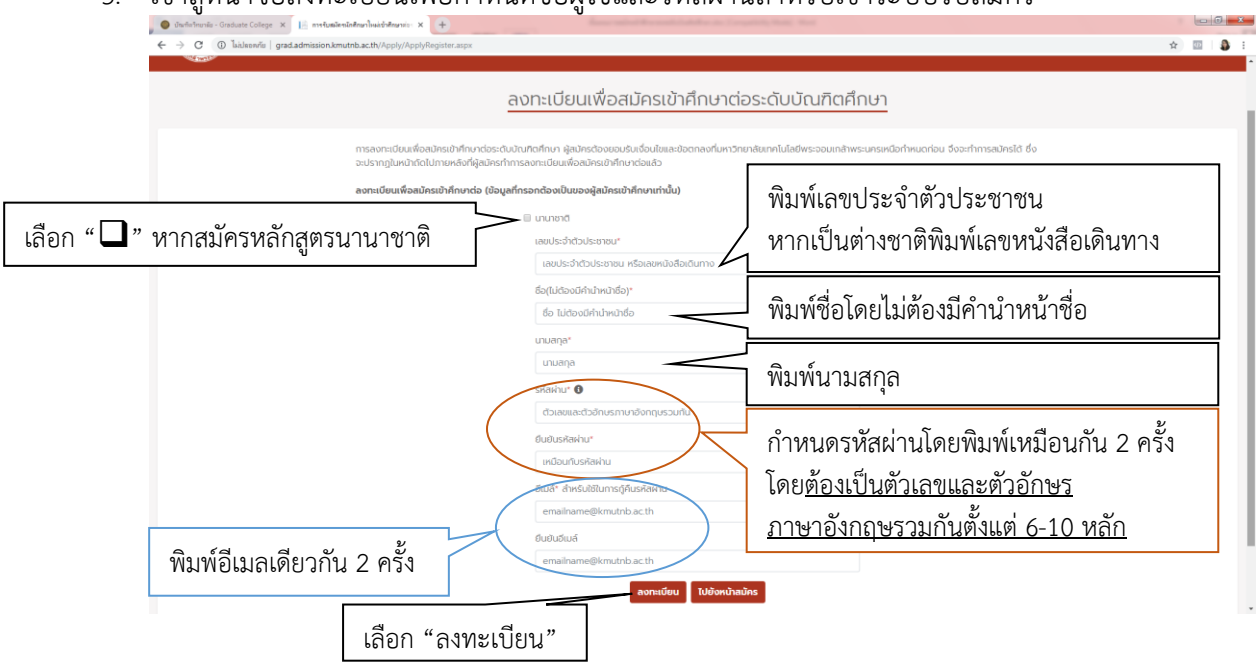

5. เข้าสู่หน้าจอลงทะเบียนเพื่อกำหนดชื่อผู้ใช้และรหัสผ่านสำหรับเข้าระบบรับสมัคร

6. เมื่อเลือก "ลงทะเบียน" ผ่านแล้วให้เข้าสู่ระบบรับสมัคร

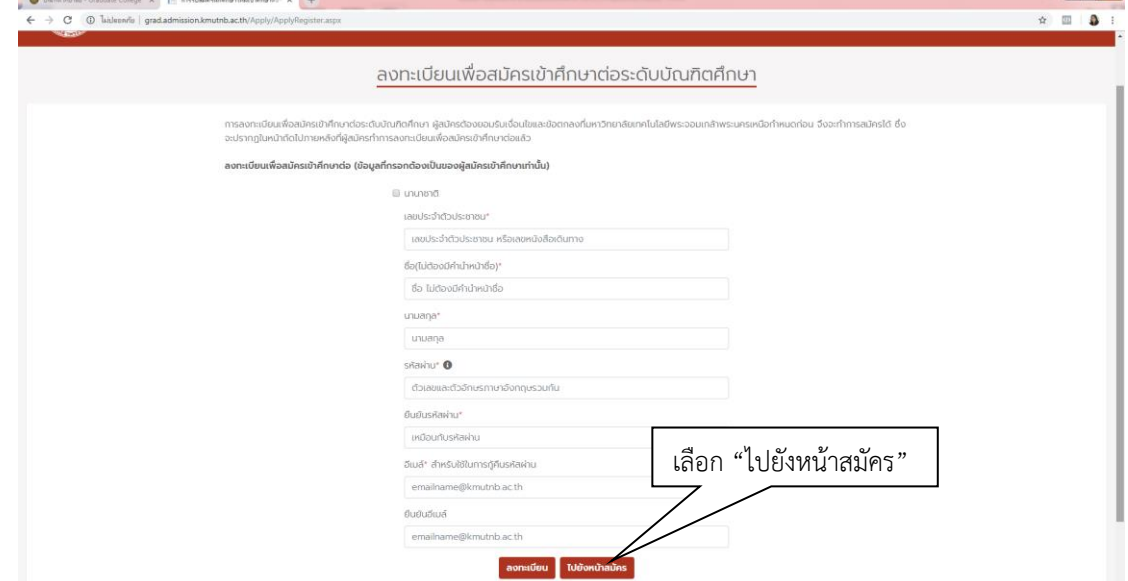

# 7. พิมพ์รหัสประชาชนและรหัสผ่าน

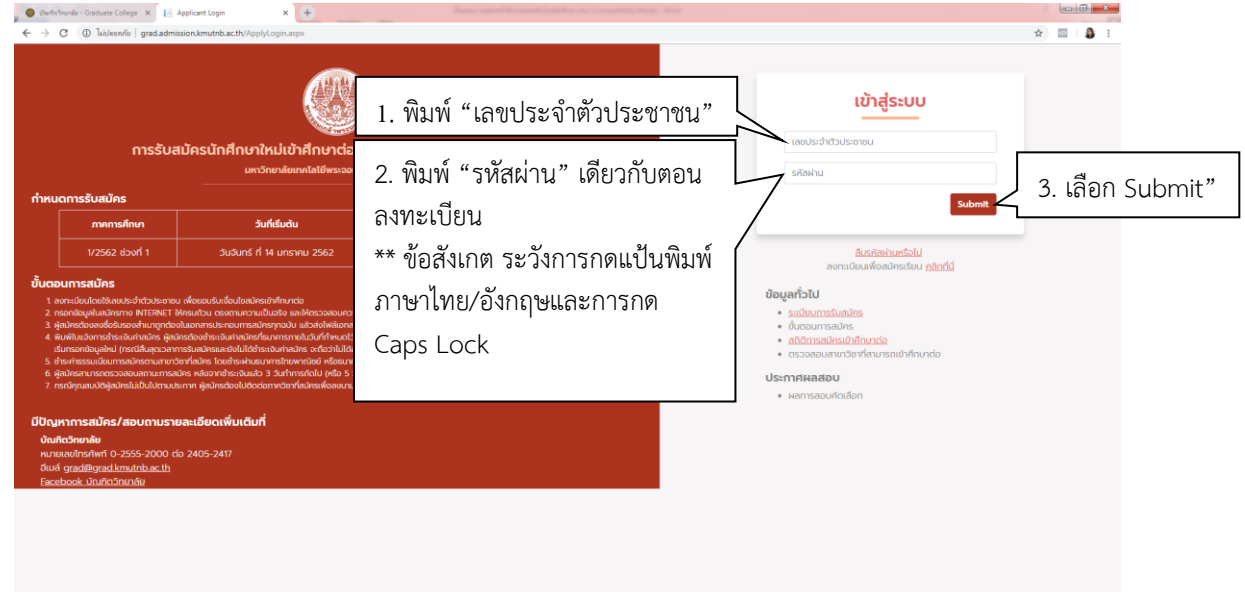

8. เข้าสู่หน้าจอรับสมัคร อ่านข้อปฏิบัติ แล้วเลือกสมัครเข้าศึกษาต่อ

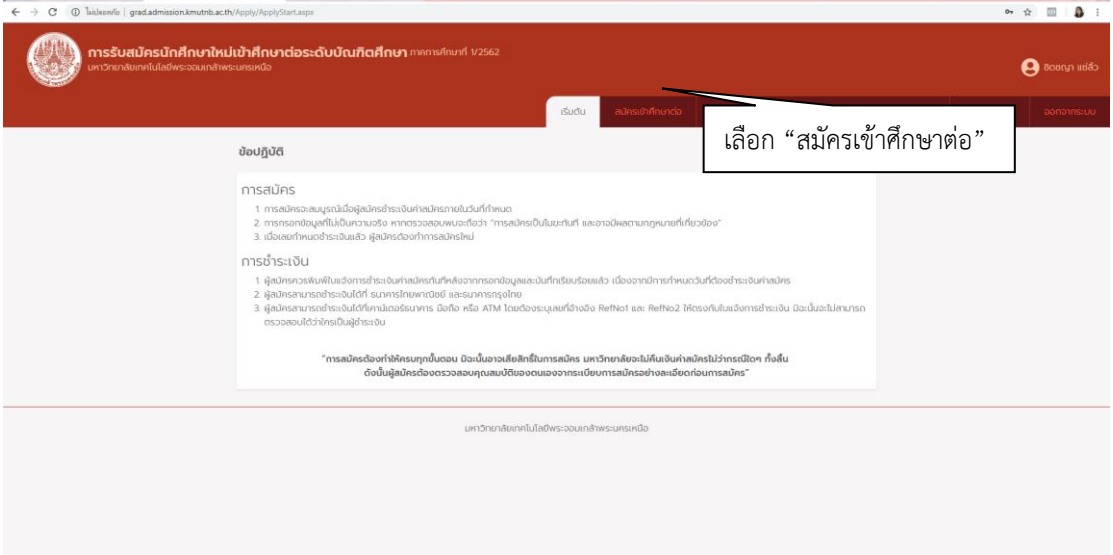

9.  $\,$ อ่าน 1. ยอมรับเงื่อนไข แล้วเลือก  $\Box$  ข้าพเจ้ารับรองว่าเข้าใจในเงื่อนไขและข้อตกลงการสมัคร ตามข้อ 1-3 โดยตลอดแล้ว ตกลงที่จะปฏิบัติตามและยอมผูกพันทุกประการ

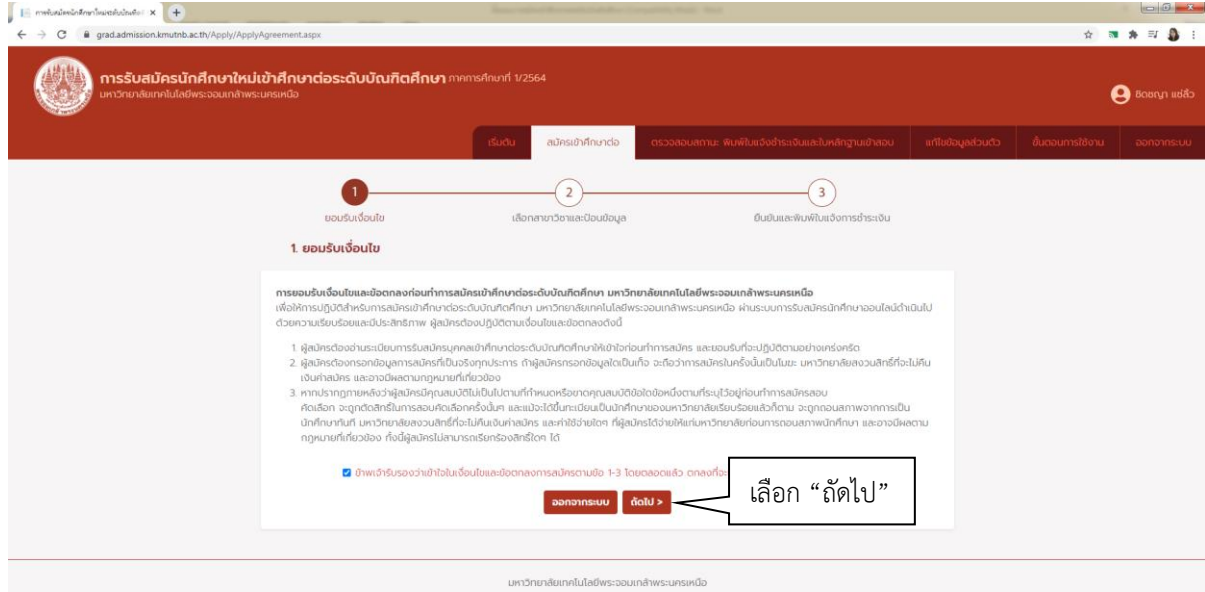

## 10. พิมพ์ข้อมูลให้ครบ

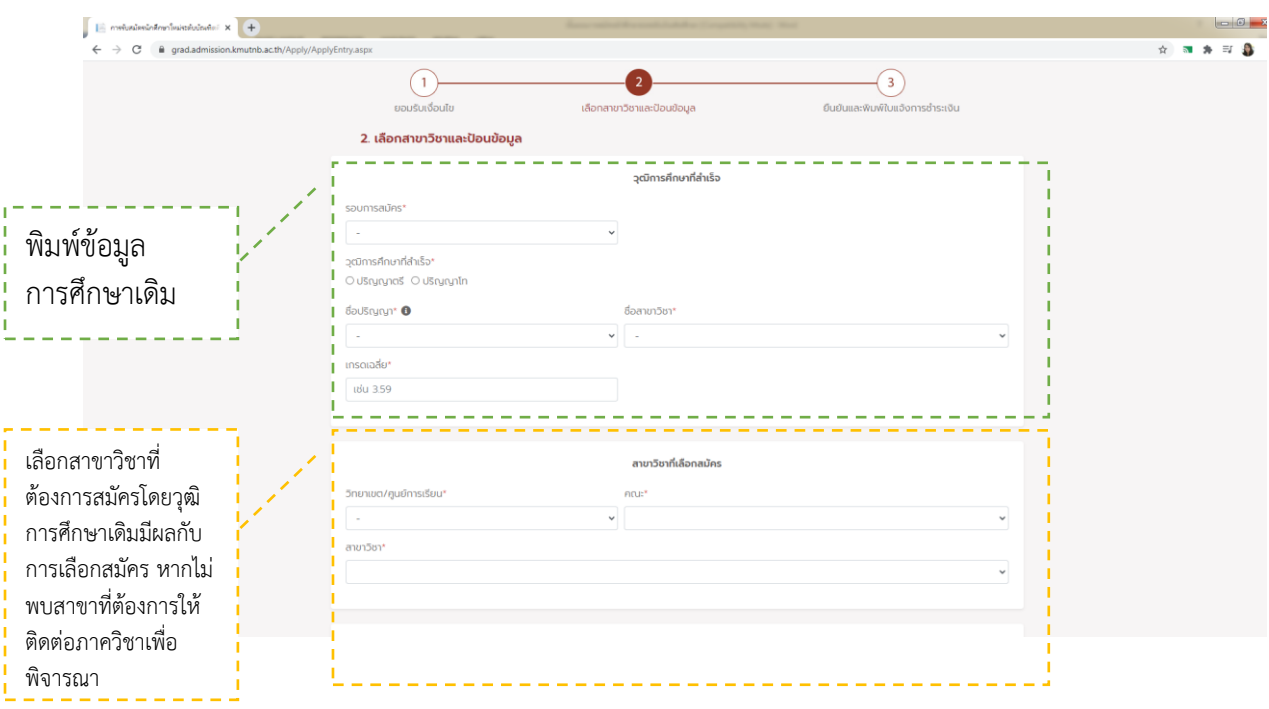

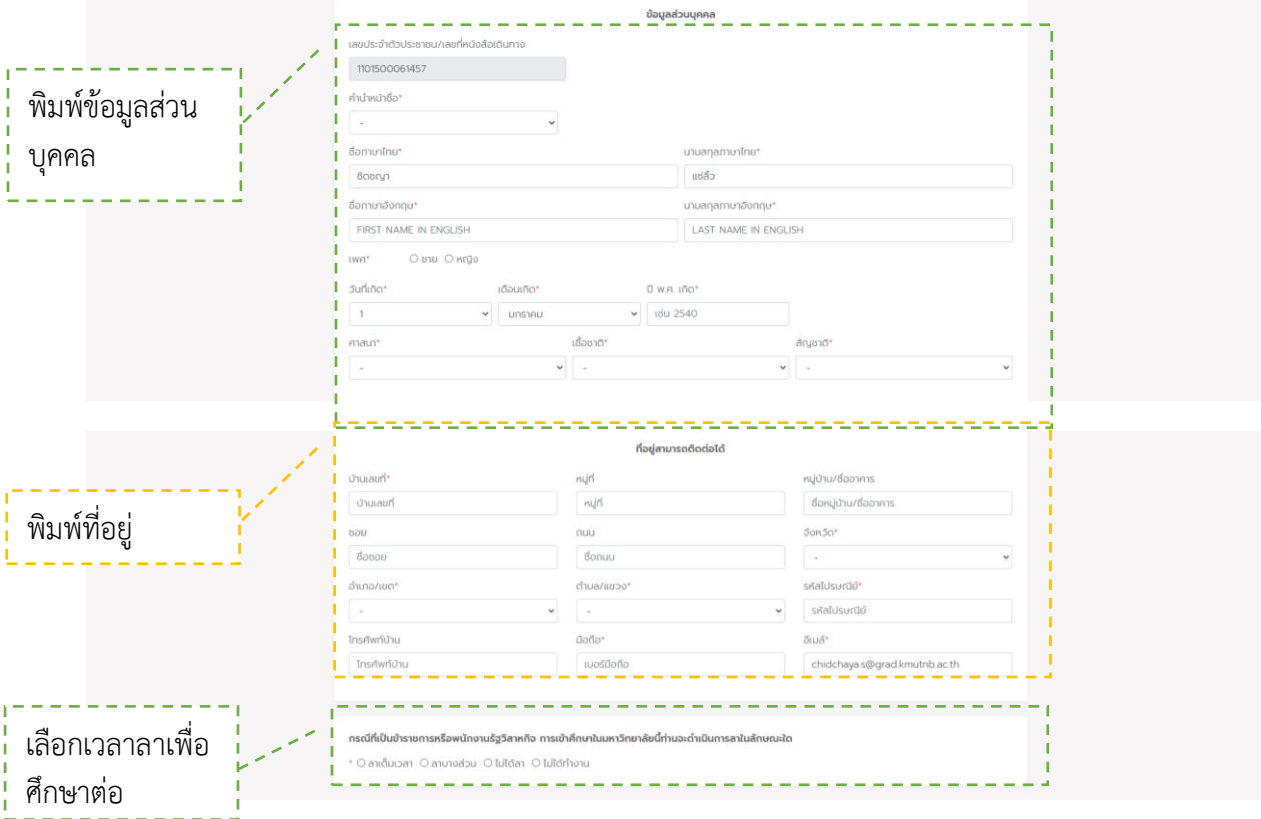

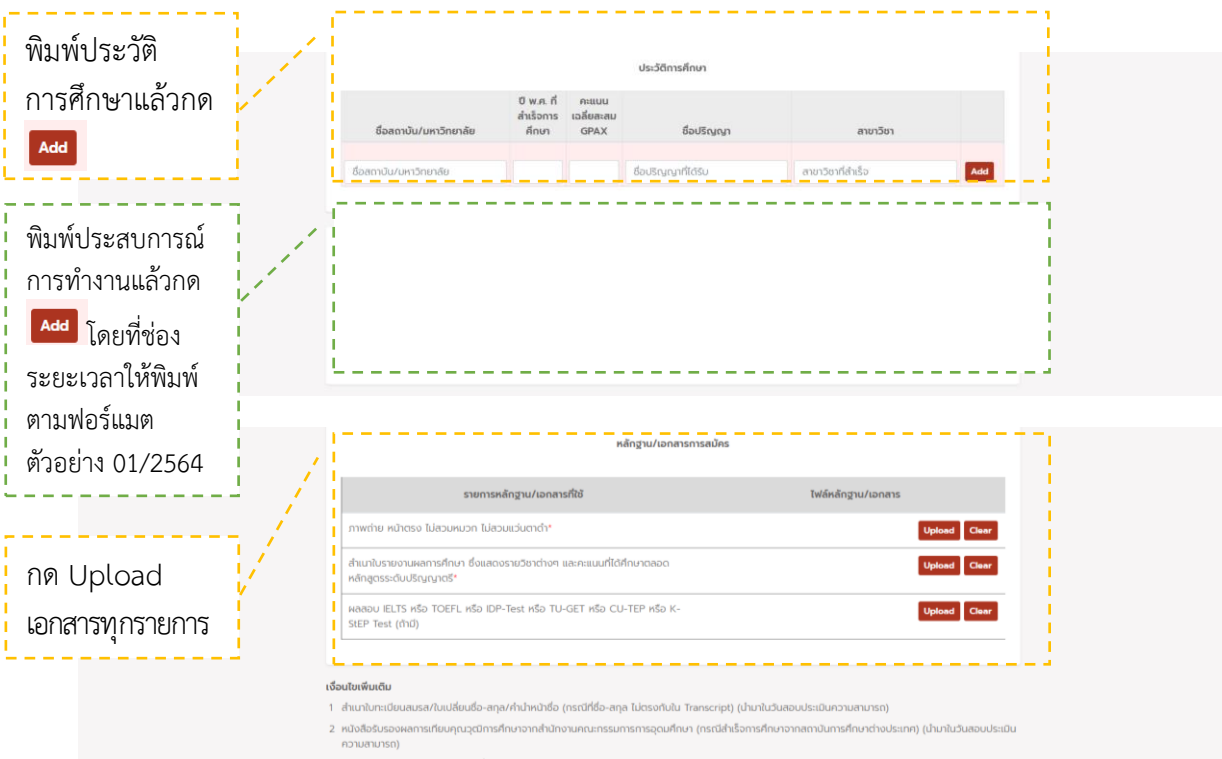

3 การสอบสัมภาษณ์: หัวข้องานวิจัยที่สนใจ

4 มีทุนสนับสนุนการศึกษาระดับบัณฑิตศึกษา คณะวิทยาศาสตร์ประยุกต์ จำนวน 10 ทุน โดยผู้สเ<br>ละเอียดจาก www.sci.kmutnb.ac.th

5 กรณีคุณสมบัติผู้สมัครไม่เป็นไปตามประกาศ ให้ติดต่อภาควิชาก่อนกร

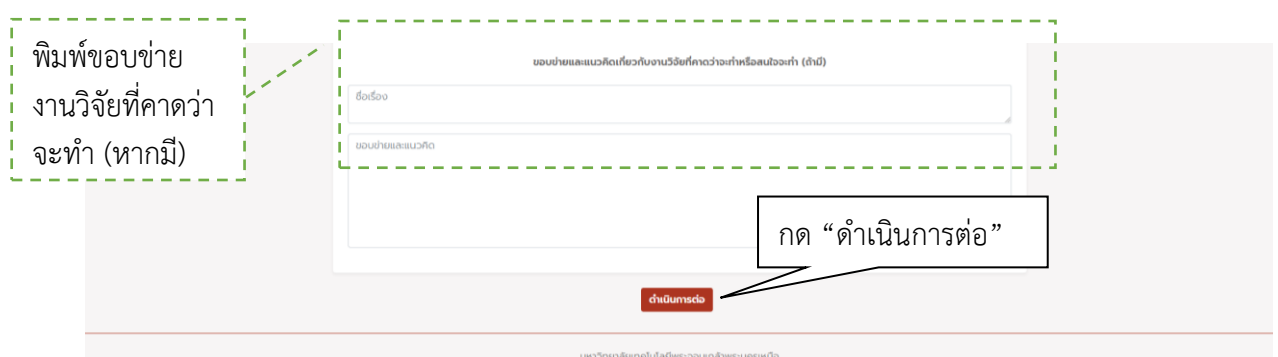

หมายเหตุ : หากผู้สมัครลืมรหัสผ่านไม่สามารถเข้าระบบได้ ให้ทำการกู้รหัสผ่านด้วยการ click เลือก "ลืมรหัสผ่านหรือไม่" ระบบจะนำไปสู่หน้าจอ Reset รหัสผ่าน ให้พิมพ์เลขประจำตัวประชาชน หรือเลขที่ หนังสือเดินทาง (สำหรับต่างชาติ) ที่ล<sup>้</sup>งทะเบียนไว้ แล้วเลือก Send รหัสผ่านจะถูกส่งไปยังอีเมล ให้ผู้สมัคร เข้าอีเมลของท่านแล้วใช้รหัสผ่านนั้น

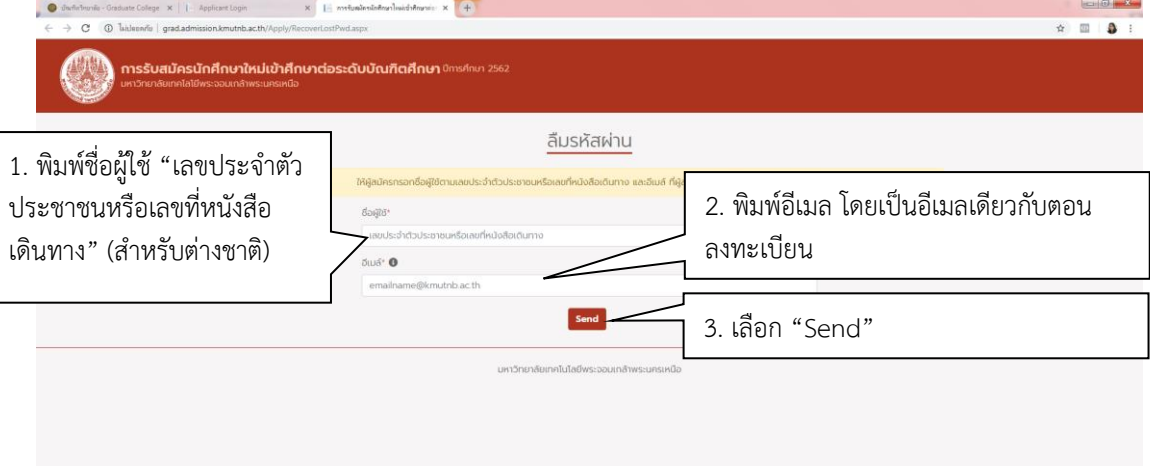